## **استفاده کردن از مدل VOF در نرم افزار فلوئنت**

## **-1 معرفی**

این آموزش جریان جوهر را زمانی که از نازل یک چاپگر در یک پرینتر جوهر افشان خارج میشود، بررسی میکند. با استفاده از قابلیت شبیه سازی چند فازی با استفاده از متد حجم سیال )VOF )در نرم افزار فلوئنت شما میتوانید تا شکل و حرکت قطرات بدست آمده را در یک اتاقک هوا پیش بینی کنید.

این آموزش توض<mark>ی</mark>ح میدهد که چگونه موارد زیر را انجام دهید:

- یک مساله حالت گذرا را تنظیم کنید و با استفاده از حلگر بر پایه فشار (pressure-base) و مدل VOF حل کنید.
	- مواد را از بانک داده های خواص کپی کنید.
	- شرایط مرزی وابسته به زمان را با استفاده از یک تابع تعریف شده به وسیله کاربر )UDF )تعریف کنید.
		- شرایط اولیه را در یک زیر مجموعه از دامنه تنظیم کنید.
		- به طور اتوماتیک فایل های داده ها را در نقاط مشخص در طول حل ذخیره کنید.
			- به وسیله کانتور کسر حجمی جریان و سطح مشترک دو سیال را بررسی کنید.

## **-2 پیش نیازها**

این توتوریال فرض میکند که شما با ساختار منوی نرم افزار فلوئنت آشنا هستید. برخی از گام ها در تنظیمات کیس و روش های حل به طور صریح نشان داده نمیشوند.

## **-3 توضیح مساله**

این مساله در واقع مربوط به تعقیب سطح مشترک مایع-گاز به صورت گذرا در هندسه نشان داده شده در شکل 1 است. تقارن محوری مساله به ما اجازه میدهد که از یک هندسه دوبعدی برای شبیه سازی استفاده کنیم. شبک<mark>ه محاسباتی</mark> شامل 00622 سلول است. دامنه شامل دو ناحیه میگردد: یک محفظه جوهر و یک محفظه هوا. ابعاد هندسی به طور خالصه در جدول 1 آورده شده اند.

| 0.015 | محفظه جوهر، ناحیه استوانه ای: شعاع (mm)   |
|-------|-------------------------------------------|
| 0.050 | محفظه جوهر، ناحیه استوانه ای: طول (mm)    |
| 0.009 | محفظه جوهر، ناحیه مخروطی: شعاع نهایی (mm) |
| 0.050 | محفظه جوهر، ناحيه مخروطي: طول (mm)        |
| 0.030 | محفظه هوا: شعاع (mm)                      |
| 0.280 | محفظه هوا: طول (mm)                       |
|       |                                           |

جدول:1 ابعاد محفظه جوهر

موارد زیر خلاصه اتفاقاتی هستند که در این شبیه سازی مدل شده اند:

- در زمان صفر، نازل از جوهر پر شده است، در خالی که باقیمانده دامنه با هوا پر شده است. هر دو سیال در حالت سکون فرض شده اند. برای مقدار دهی اولیه به تزریق، سرعت جوهر در مرز ورودی )که در این شبیه سازی به وسیله UDF مدل شده است) به طور ناگهانی از • تا ۳/۵۸ m/s افزایش می یابد و سپس طبق یک تابع کسینوسی کاهش می یابد.
	- بعد از 12 میکرو ثانیه، سرعت به مقدار صفر بر میگردد.

در کل محاسبات برای مدت ۳۰ میکروثانیه اجرا میشود به عبارتی س<mark>ه برابر ط</mark>ولانی تر از زمان تزریق اولیه.

چون ابعاد کوچک هستند، ورژن double-precision (دقت دو برابر) فلوئنت استفاده خواهد شد.هوا به عنوان فاز اولیه در نظر گرفته میشود، و جوهر (که با خواص آب مایع مدل خواهد شد) به عنوان فاز ثانویه مدل خواهد شد. پچ کردن به منظور پر کردن اتاقک جوهر با فاز ثانویه نیاز خواهد شد. جاذبه در شبیه سازی وارد نخواهد شد. برای وارد کردن و مشاهده اثر مویینگی جوهر خارج شده، تنش سطحی و تعریف های مربوط به زاویه تر شدگی باید <mark>مشخص</mark> شود. سطح داخلی نازل از لحاظ تر شدگی به صورت خنثی لحاظ خواهد شد.، در حالی که سطوح اطراف خر<mark>وجی نازل</mark> غیر تر شونده خواهند بود.

**-4 تنظیمات و حل**

**آماده سازی**

- .1 zip.Vof را که درون پوشه دانلود شده از سایت قرار دارد خارج کنید.
	- .0 آن را از حالت زیپ شده خارج کنید.

حسام رمضان زاده

msh.Inkjet و c.inlet درون پوشه زیپ شده وجود دارند.

.3 ورژن DDP2( دو بعدی با دقت دو برابر( فلوئنت را اجرا کنید.

**گام اول: شبکه**

.1 فایل مش msh.inkjet را بخوانید. یک پیام هشدار دوبار در پنجره نرم افزار ظاهر خواهد شد. شما در این مرحله الزم نیست که هیچ کاری انجام دهید، چون مشکل بعد از تعریف کردن تنظیمات حلگر در گام 0 حل خواهد شد. .0 شبکه را چک کنید. فلوئنت چک های مختلفی را بر روی مش انجام میدهد و فرایند را گزارش میدهد. مطمئن شوید که مینیموم حجم گزارش شده یک مقدار مثبت است. .3 شبکه را اسکیل کنید.

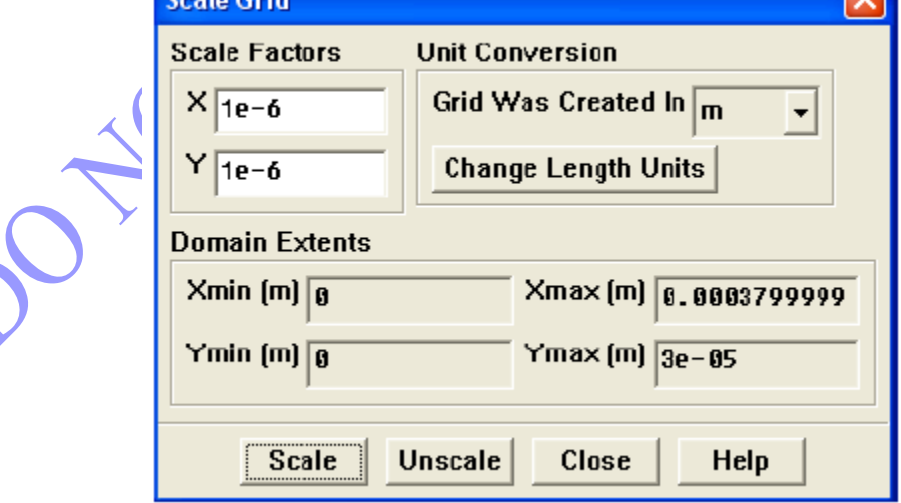

(الف) برای X و Y در جعبه Scale Factors (فاکتور مقیاس) مقدار  $\rm 1e\rm -6$ را وارد کنید.

)ب( بر روی اسکیل کلیک کنید و پنل Grid Scale را ببندید.

.0 برای شبکه خود واحد تعریف کنید.

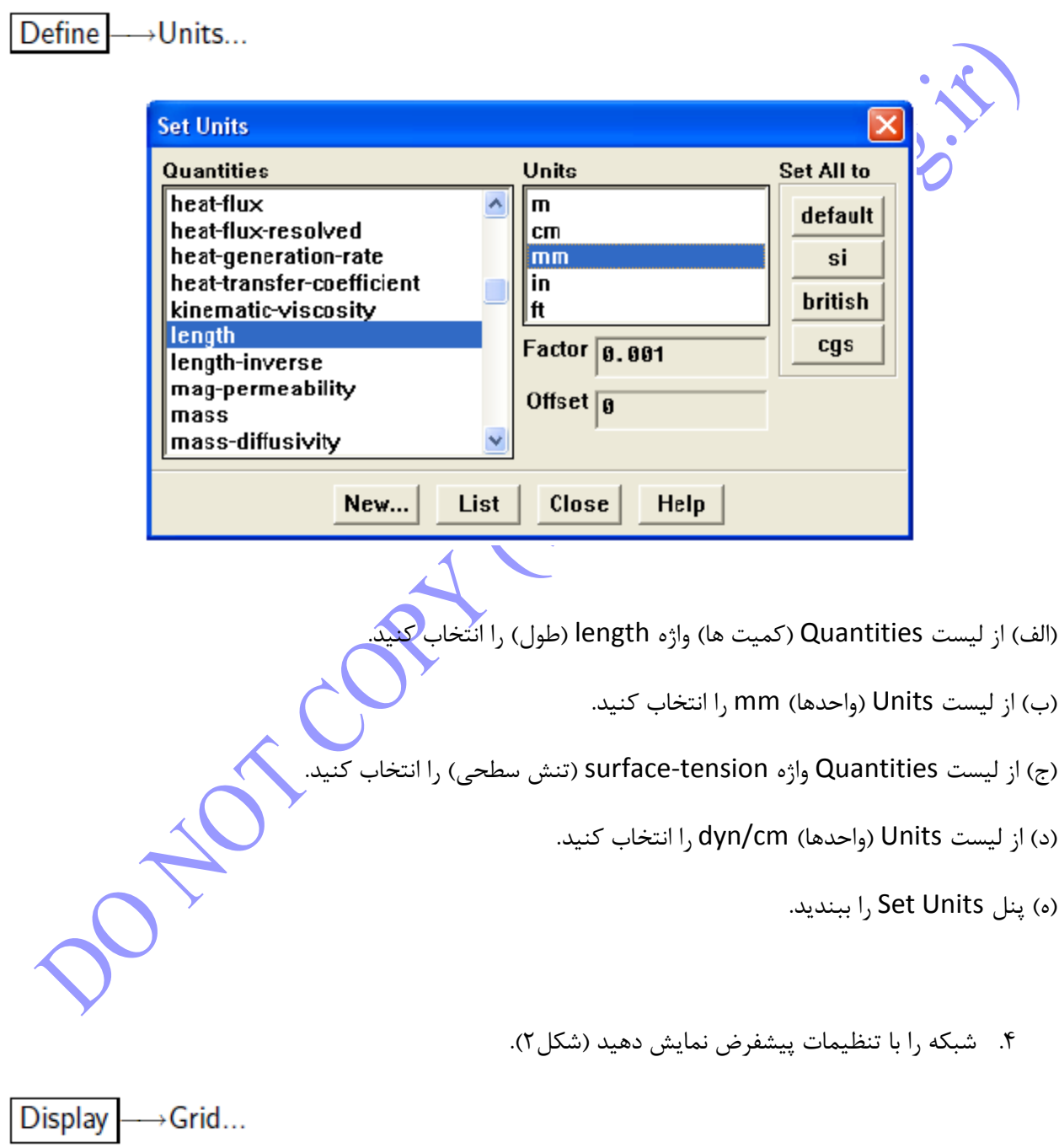

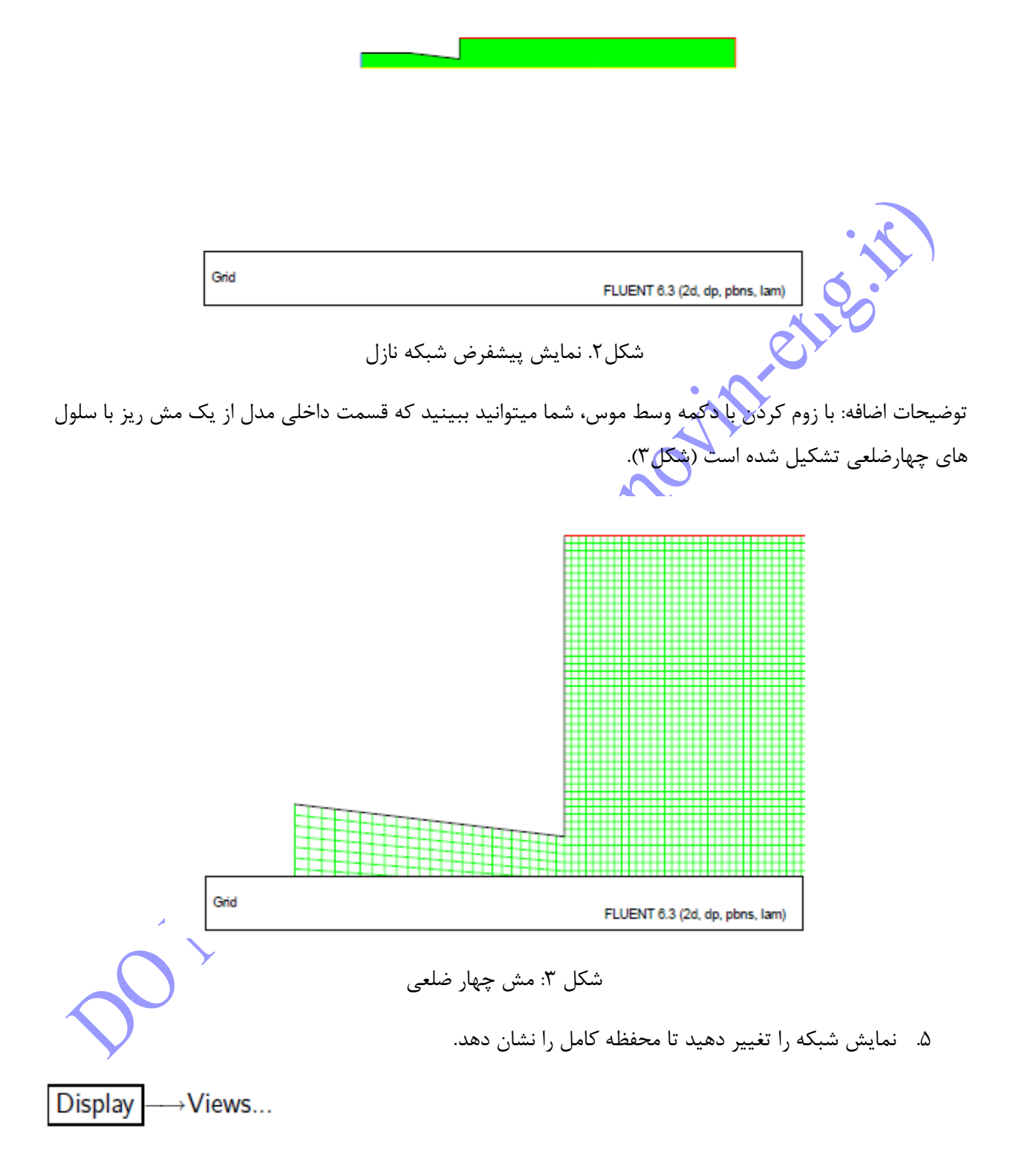

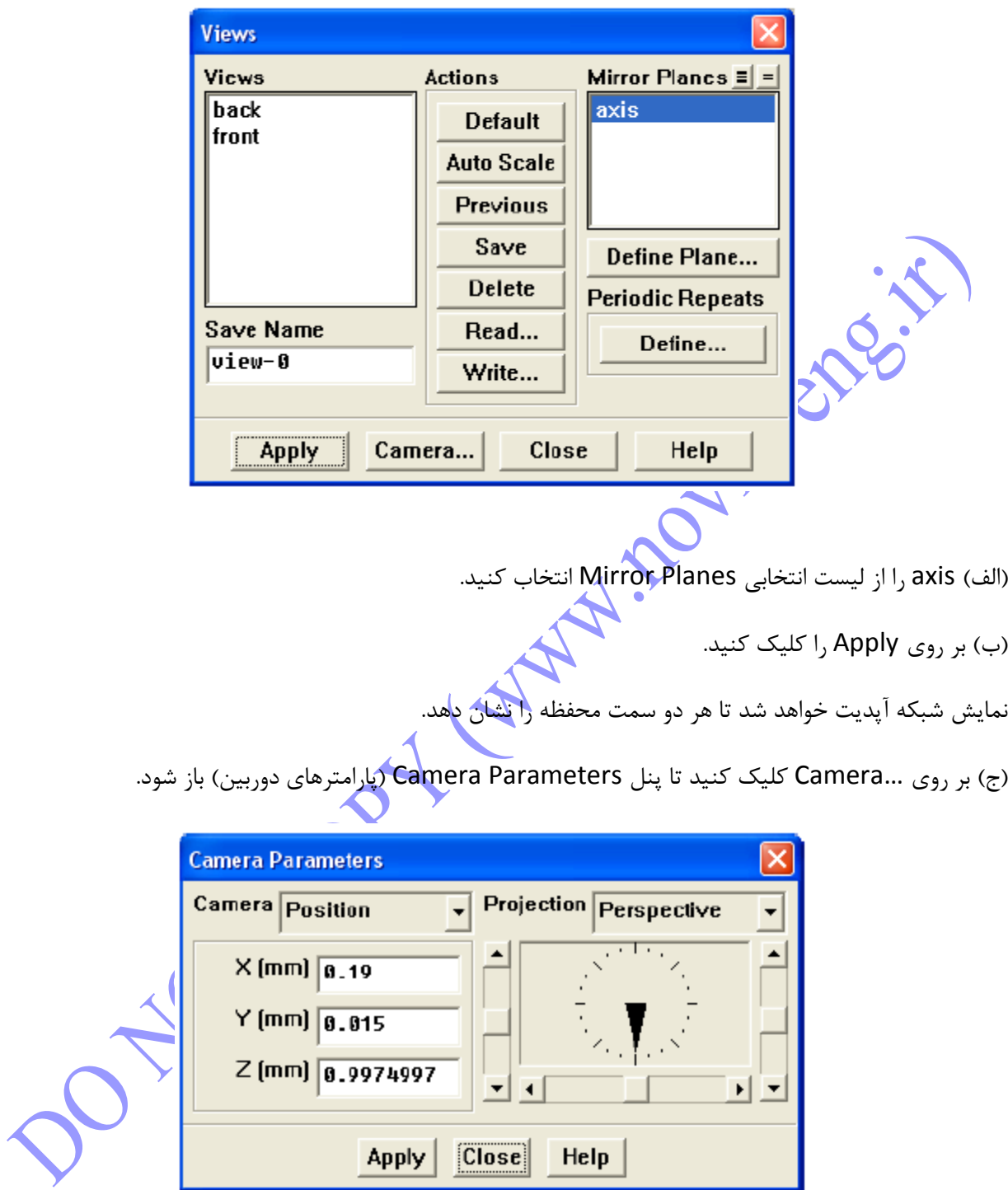

i. نشانگر شماره گیری را با دکمه سمت چپ موس در جهت عقربه های ساعت بکشید تا زمانی که نمایش درست نشان داده شود )شکل 0(.

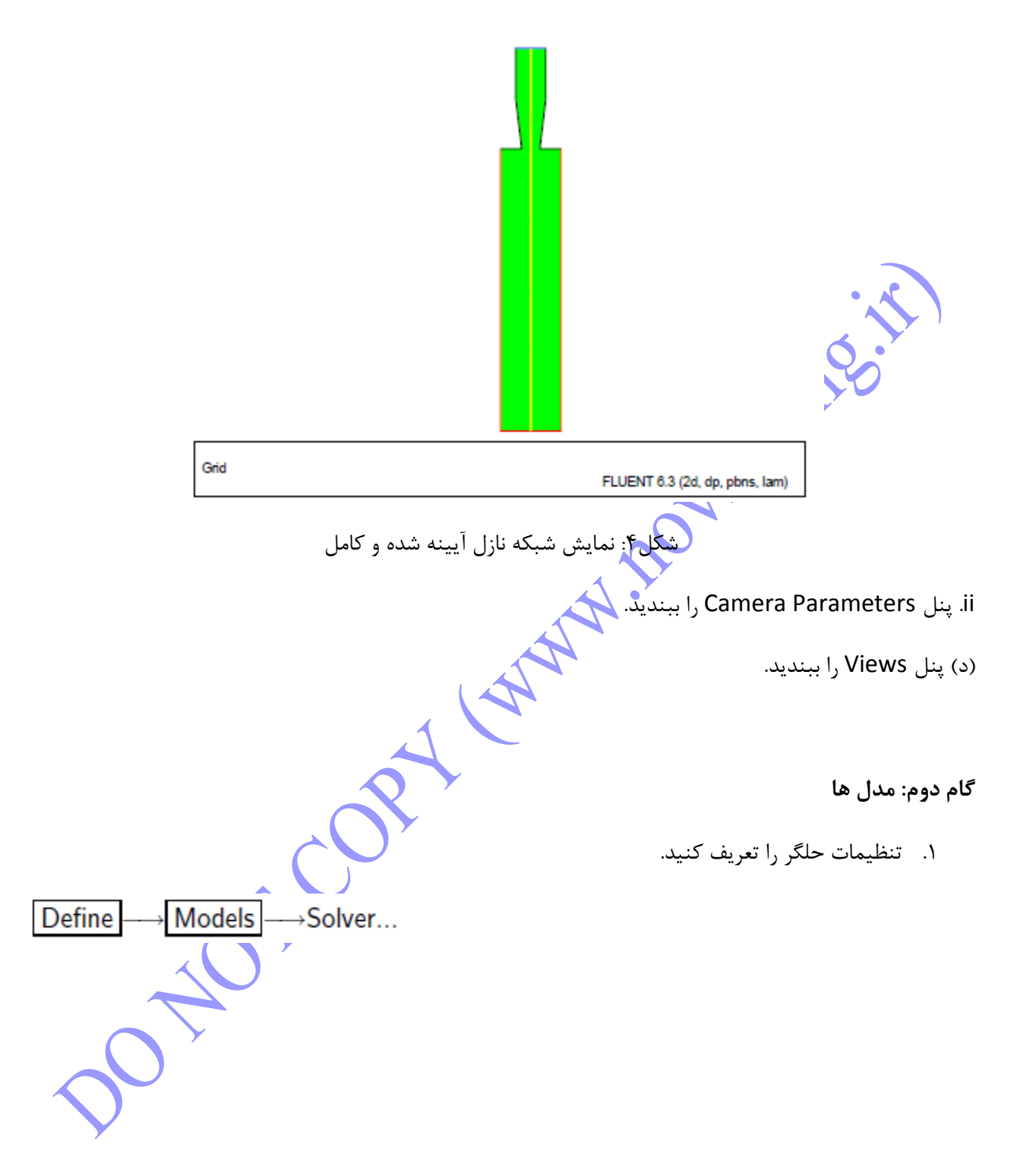

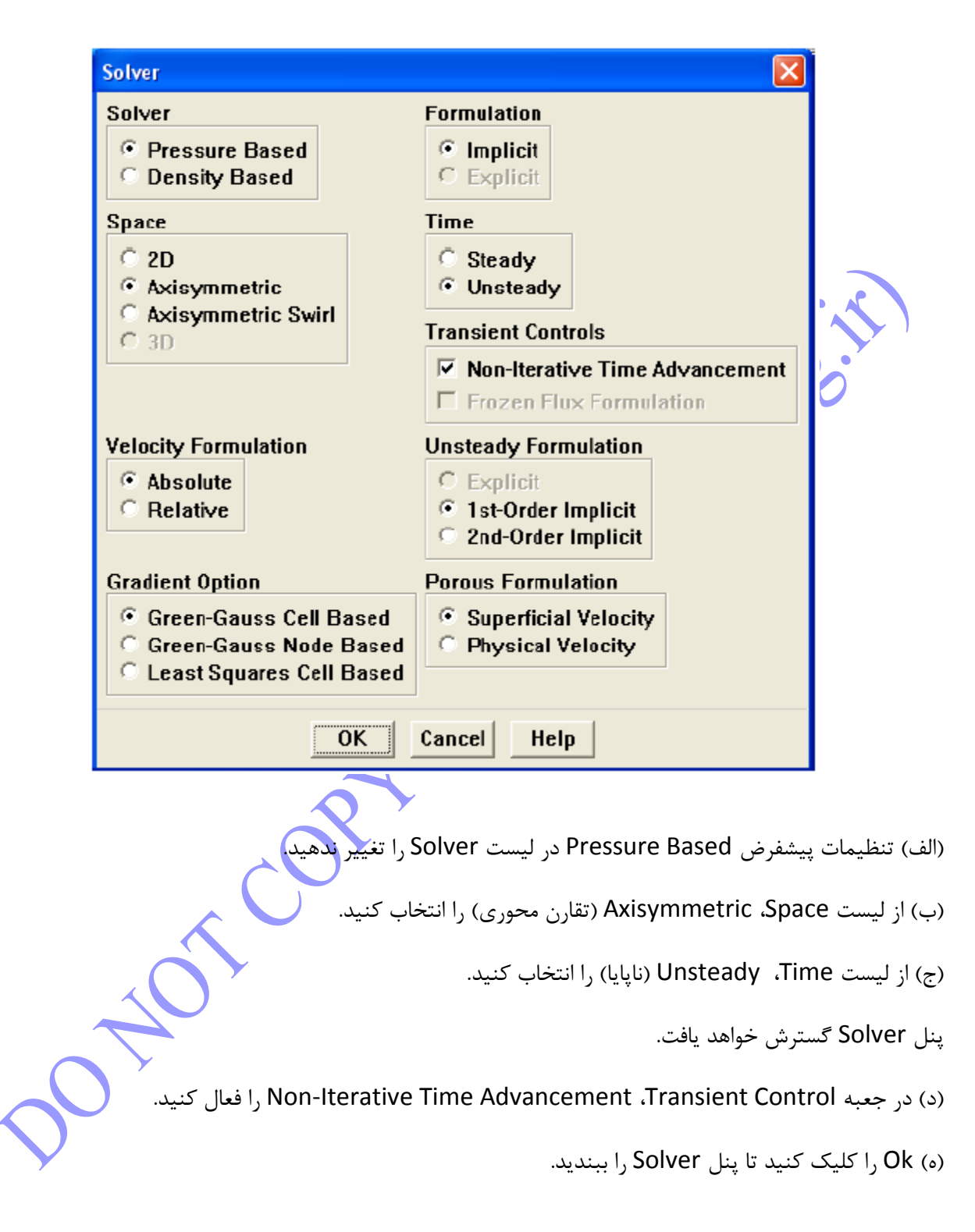

.0 مدل چند فازی Fluid of Volume( روش حجم سیال( را فعال کنید.

Define √ Models |—→Multiphase…

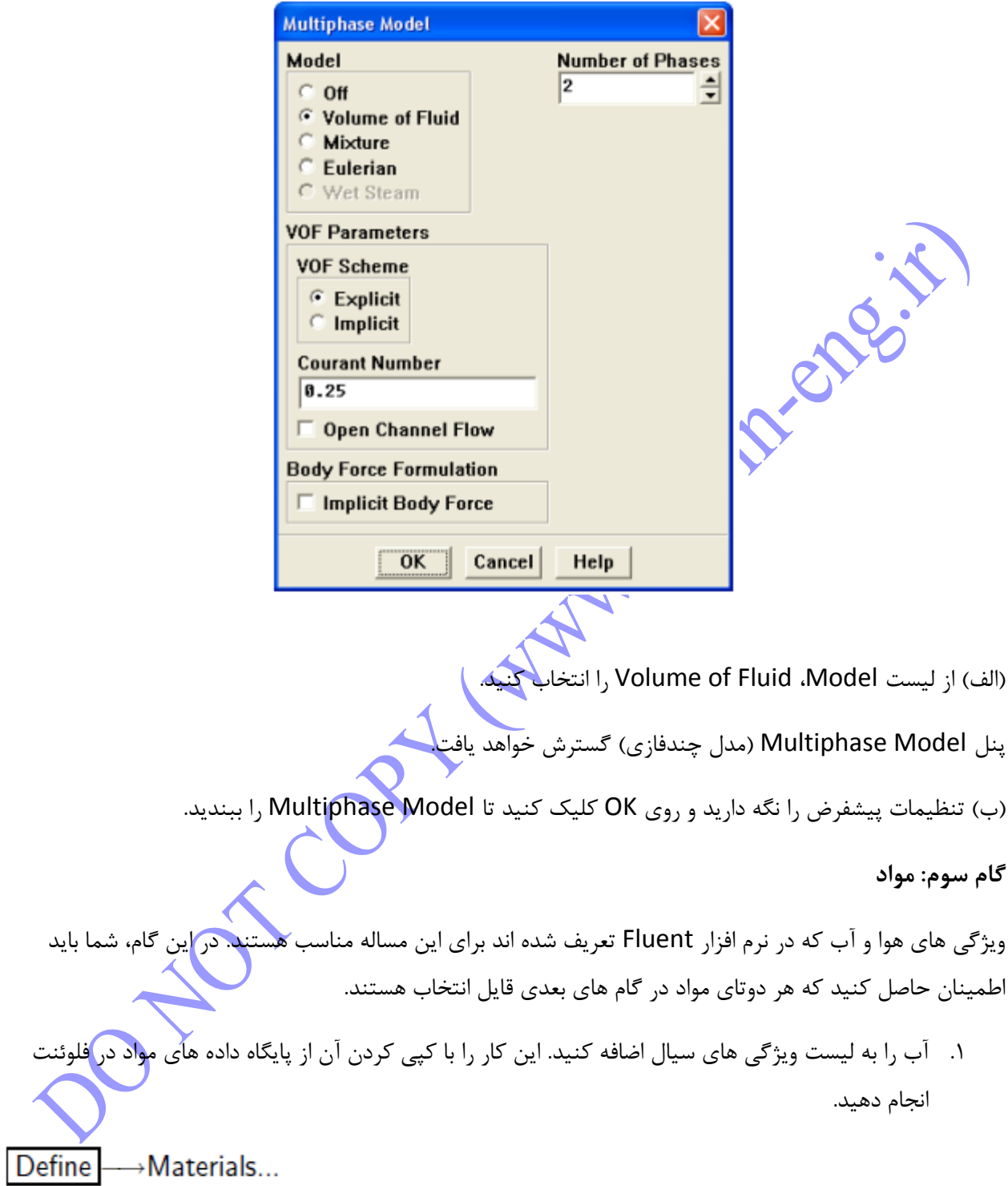

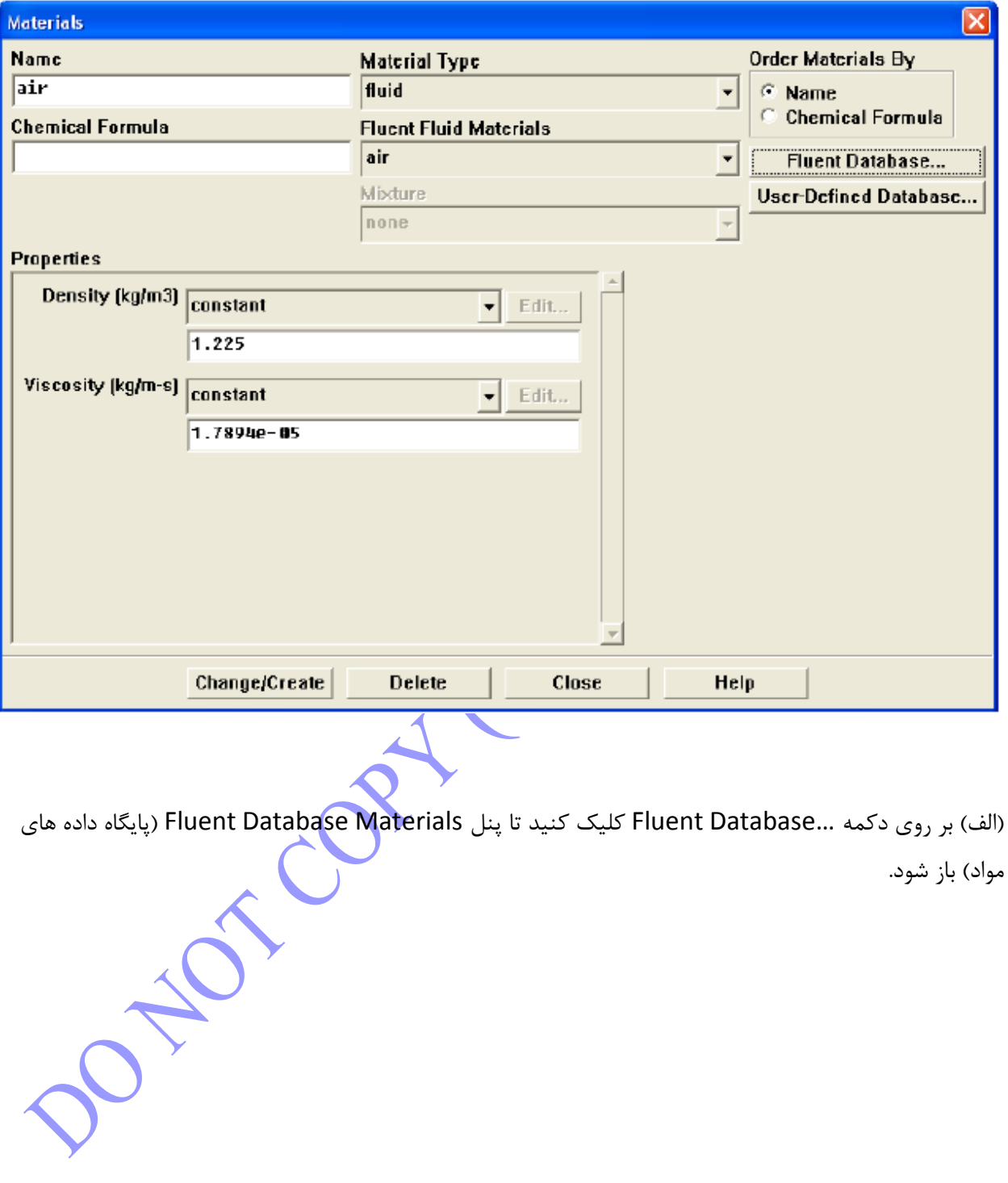

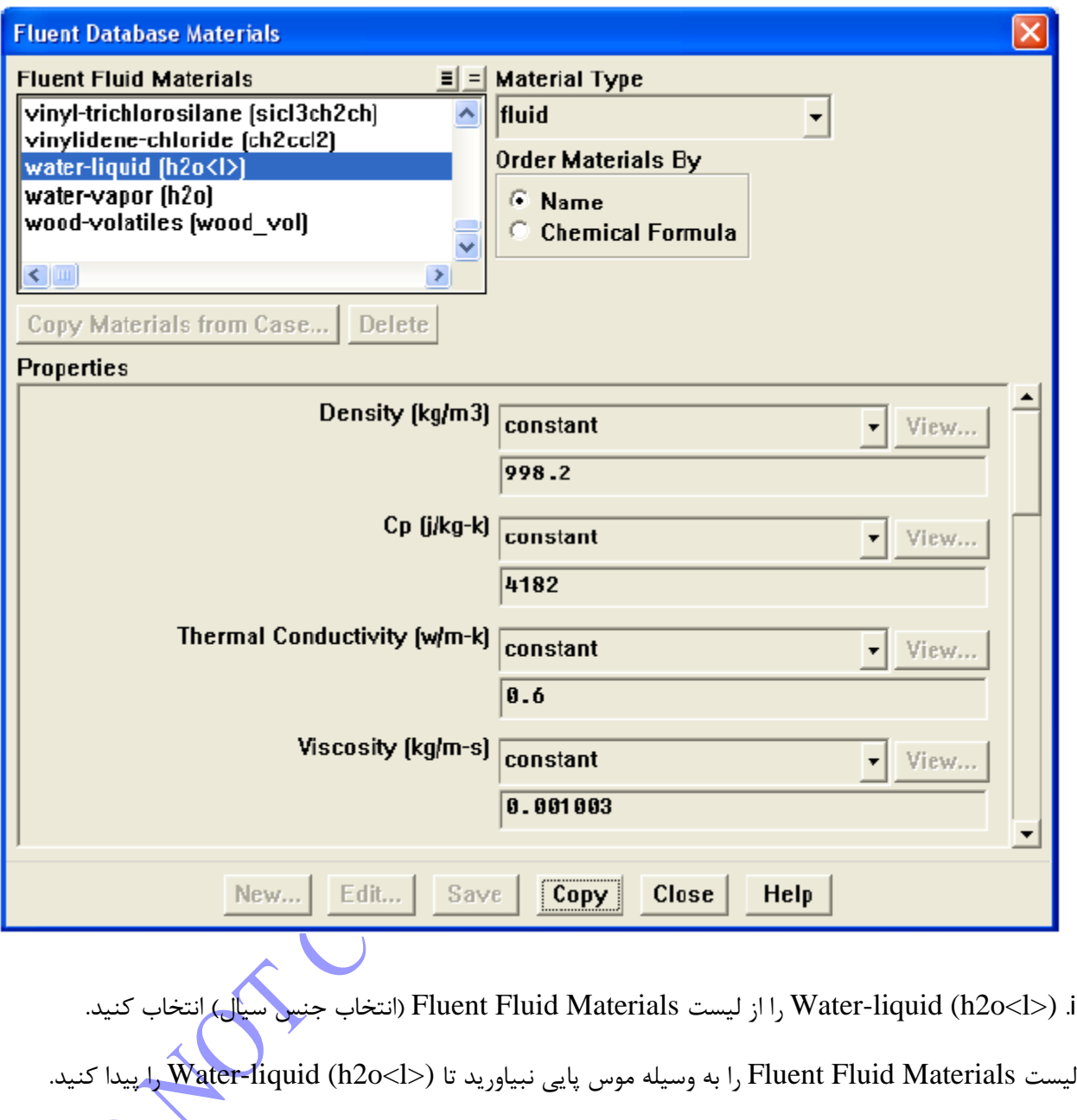

ii. بر روی Copy کلیک کنید تا اطالعات را برای آب در لیست مواد سیال خود کپی کنید.

.ببندید را Fluent Database Materials پنل .iii

)ب( پنل Materials را ببندید.

**گام چهار: فازها**

در گام های پیش رو، شما آب را به عنوان فاز ثانویه تعریف خواهید کرد. زمانی که شما حل اولیه را تعریف کردید، شما باید آب را در ناحیه نازل قرار دهید. به طور کلی، شما میتوانید فازهای اولیه و ثانویه را به هر طریقی که ترجیح میدهید، تعریف کنید. اینکه در نظر بگیرید که چگونه انتخاب های شما سادگی تنظیمات مساله شما را تحت تاثیر قرار میدهد

Define - - > Phases...

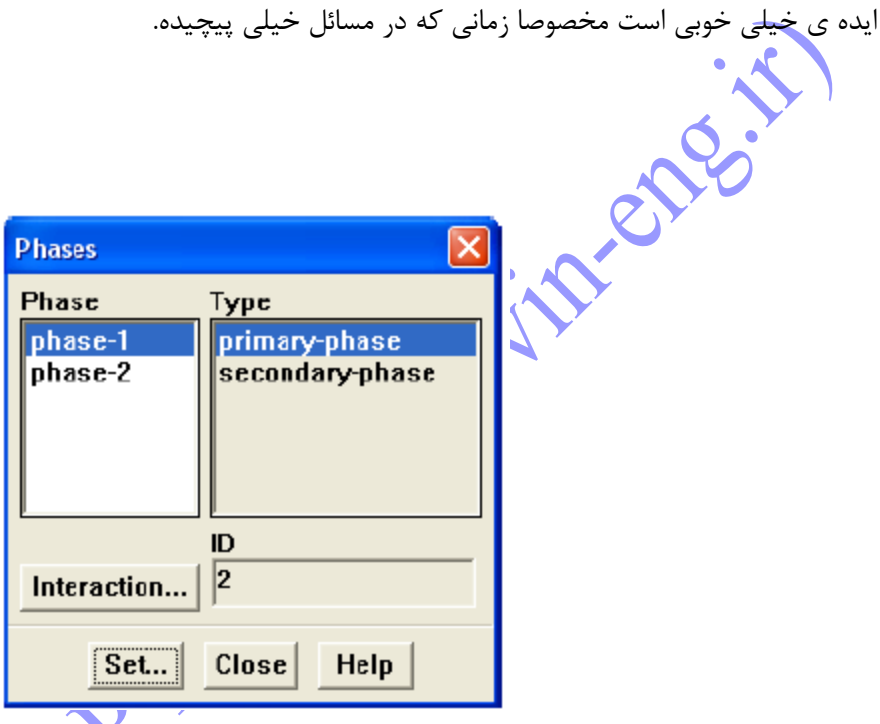

- .1 هوا را )air )به عنوان فاز اولیه در نظر بگیرید.
	- )الف( -1phase را در لیست phase انتخاب کنید.
- )ب( اطمینان حاصل کنید که phase-primary در لیست Type انتخاب شده است.
	- )ج( دکمه ...Set را بزنید تا پنل Phase Primary را باز کنید.

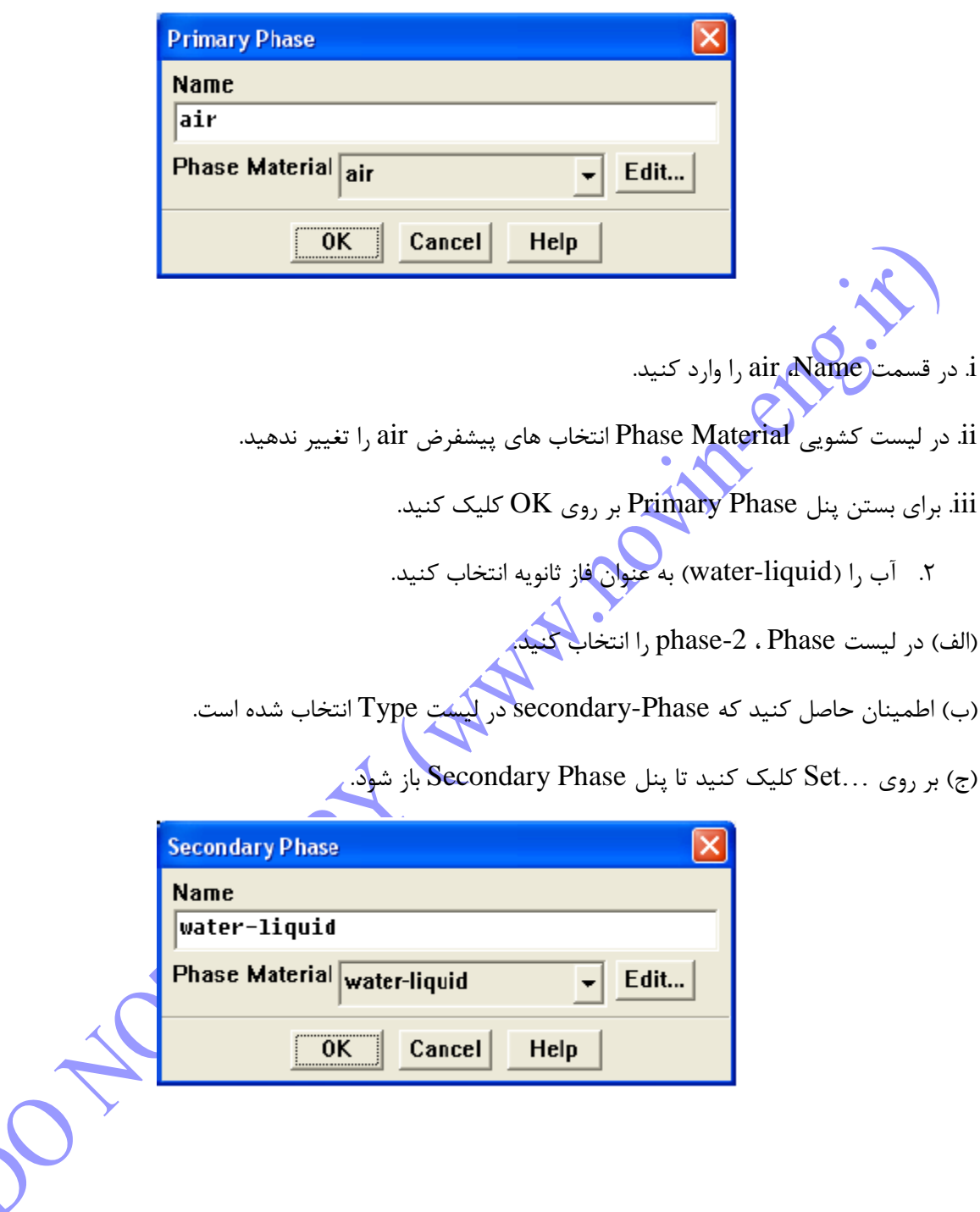

- i. در قسمت Name، liquid-water را وارد کنید.
- ii. در لیست کشویی Material Phase ، liquid-water را انتخاب کنید.
	- نان برای بستن پنل Secondary Phase بر روی OK کلیک کنید. Secondary  $\mathrm{d}t$